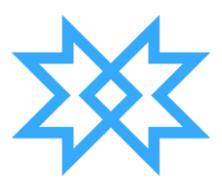

## **Fundação Universidade Federal de Rondônia**

## **Manual de Utilização do Sistema de Eleição (SiE)**

**Diretoria de Tecnologia da Informação Coordenação de Desenvolvimento de Sistemas**

Porto Velho – 2021

## **4. Votação**

## **1. Votar**

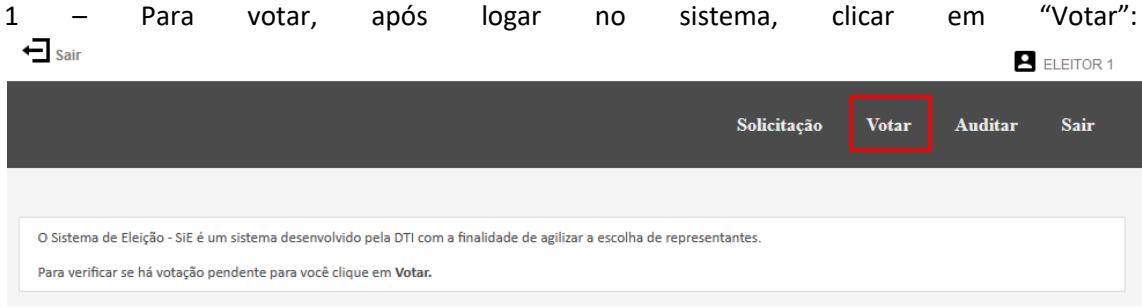

2 – Após clicar em "Votar", o sistema exibirá uma tela com todas as eleições disponíveis para votação. Verificar em qual eleição deseja votar e clicar em "VOTAR":<br>
J<sub>sair</sub>  $\blacksquare$  ELEITOR 1

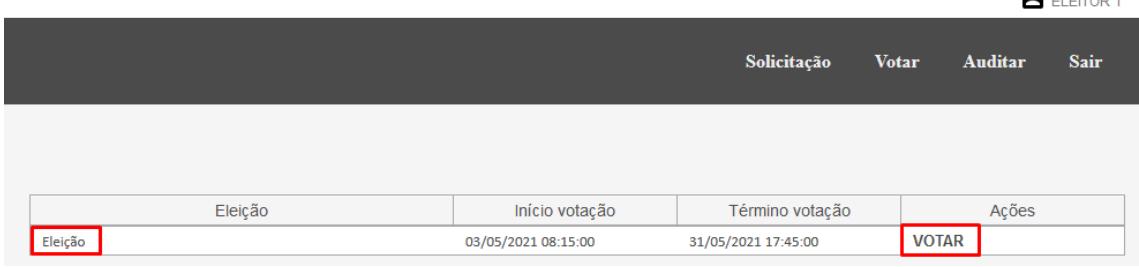

3 – Após clicar em "VOTAR", o sistema exibirá a tela de voto. Verificar para qual cadeira (cargo) está votando. Na tabela à esquerda estão contidos os candidatos: $\leftarrow$  sair  $\overline{\mathbf{B}}$  ELEITOR 1

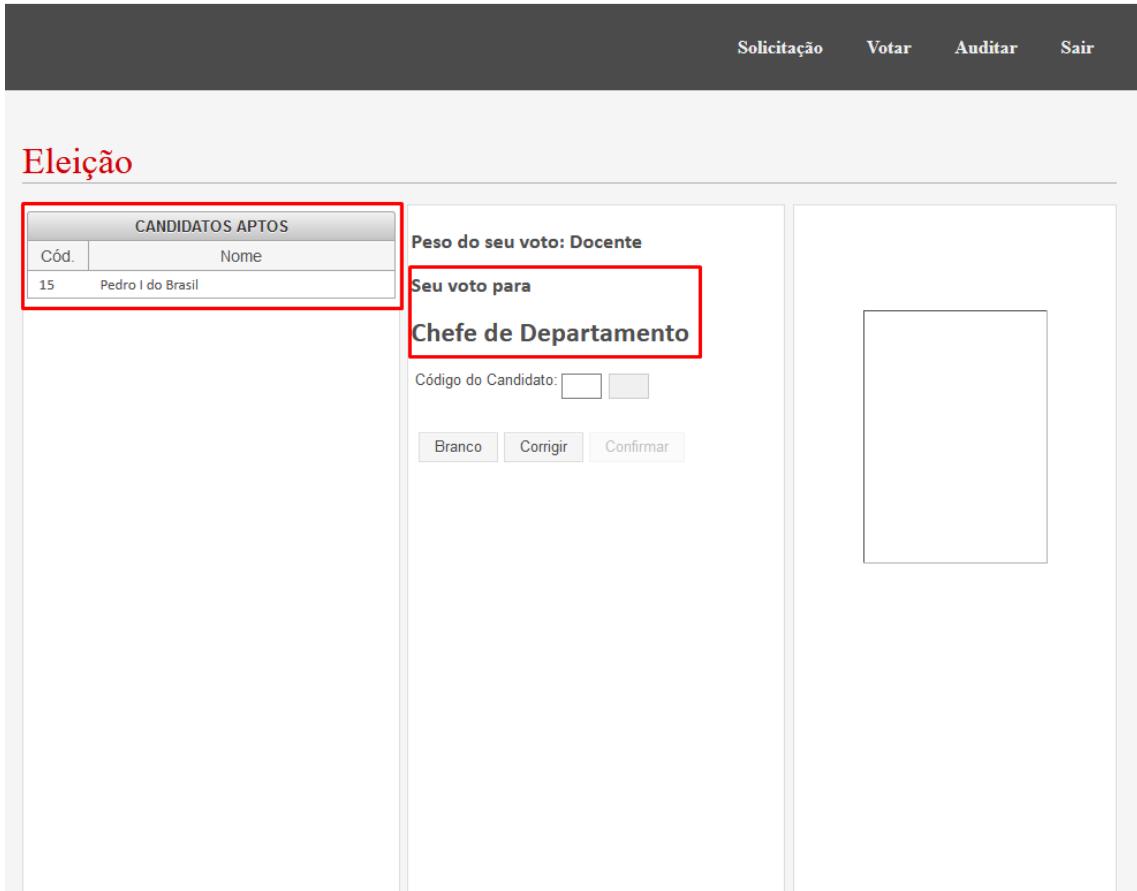

Obs.: Caso a eleiçaõ possua pesos diferenciados para os votos, verificar se o peso do seu voto está correto. Caso a informação esteja incorreta, não prosseguir e informar a comissão da eleição para que a correção seja realizada.:  $\leftarrow$  sair  $\overline{\mathbf{P}}$  ELEITOR 1

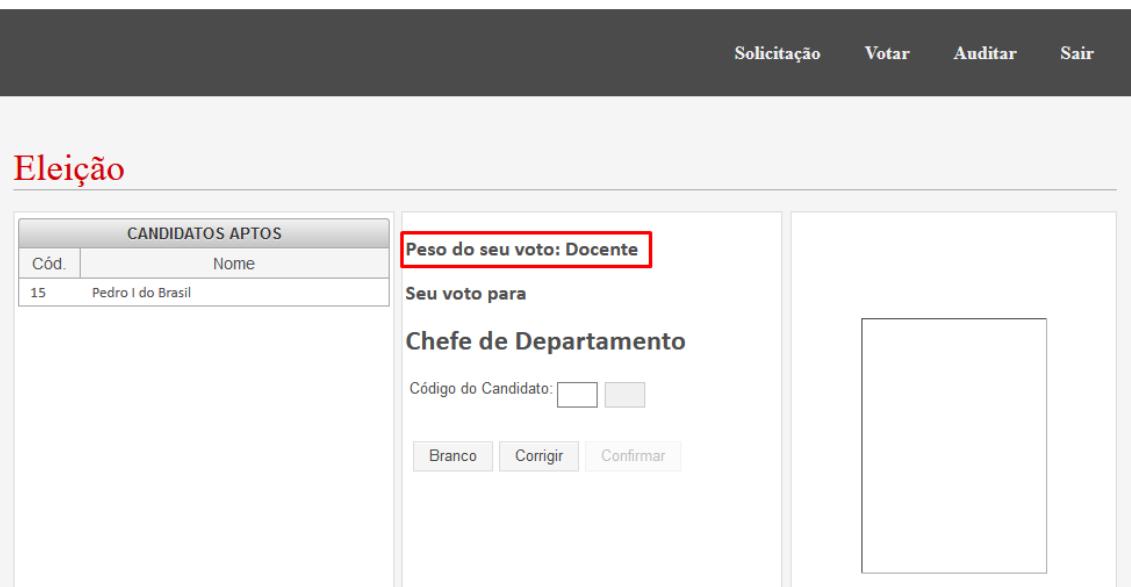

4 – Verificar o código do candidato no qual deseja votar e inserir nos campos indicados:<br> $\bigoplus_{\text{Sair}}$  $\blacksquare$  ELEITOR 1

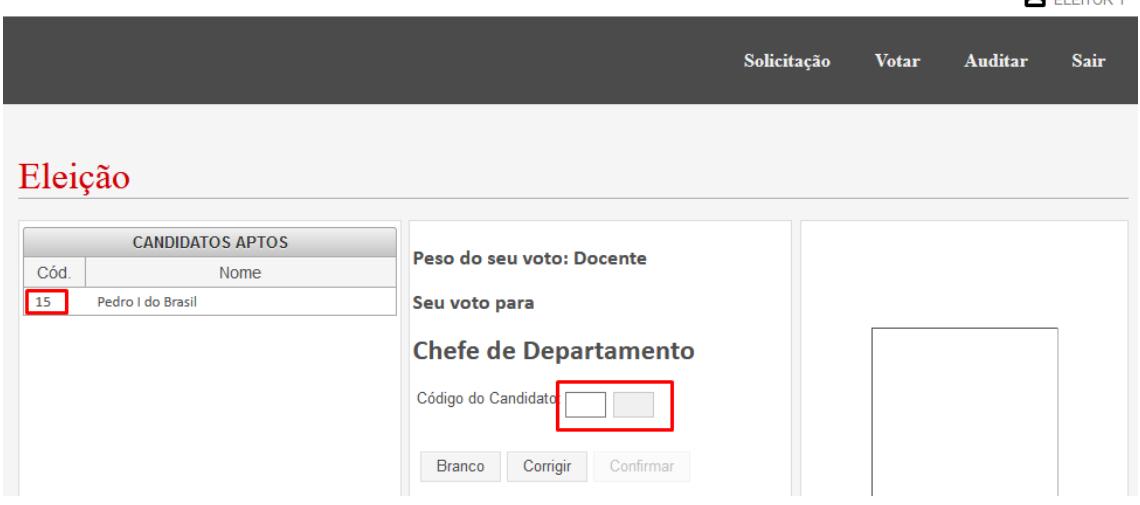

5 – Após inserir o código do candidato, verificar se as informações do mesmo estão corretas à direita:<br> $\overline{\mathbf{H}}$ sair

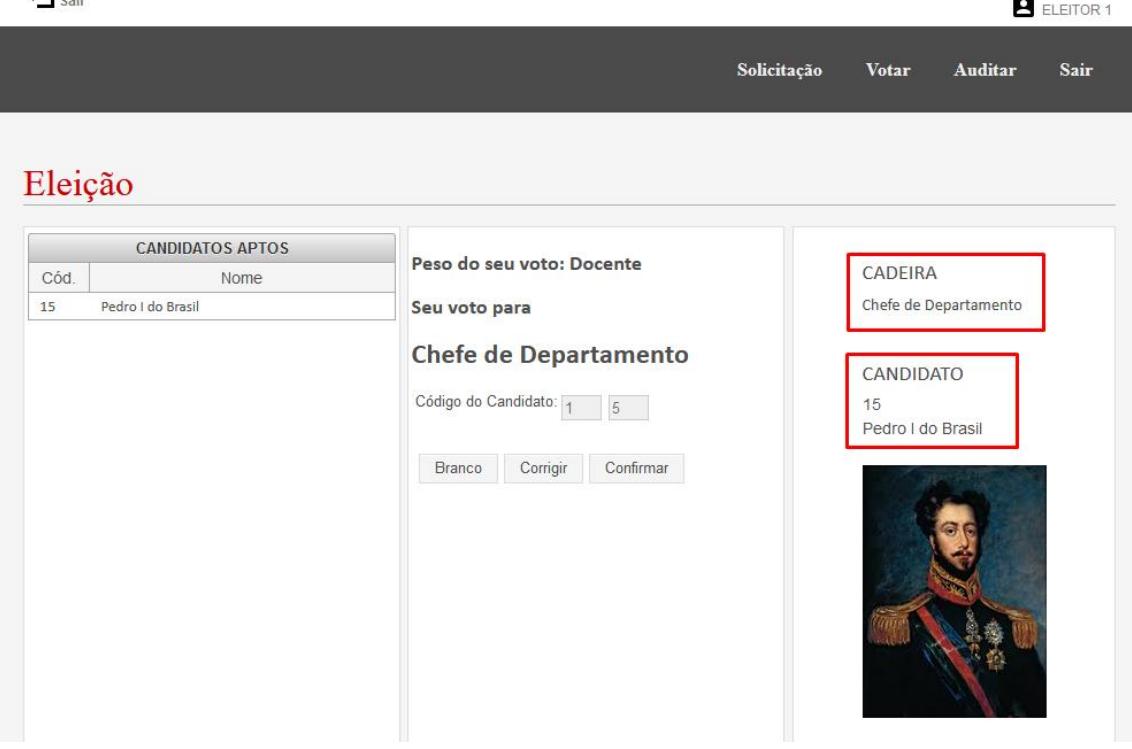

6 – Confirmando que as informações estão corretas, clicar em "Confirmar":<br> $\frac{1}{2}$ sair ELEITOR 1

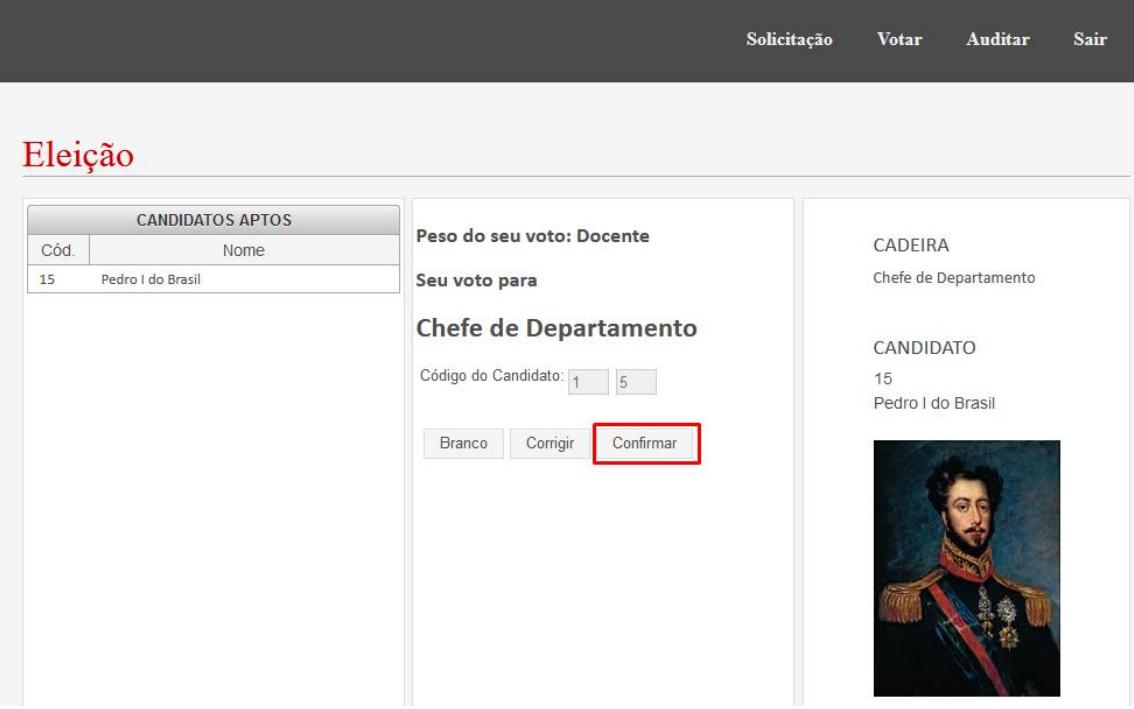

Obs1.: Caso queira inserir um voto em branco, clicar em "Branco":<br>  $\bigoplus_{\text{Sair}}$  $\overline{\phantom{0}}$ 

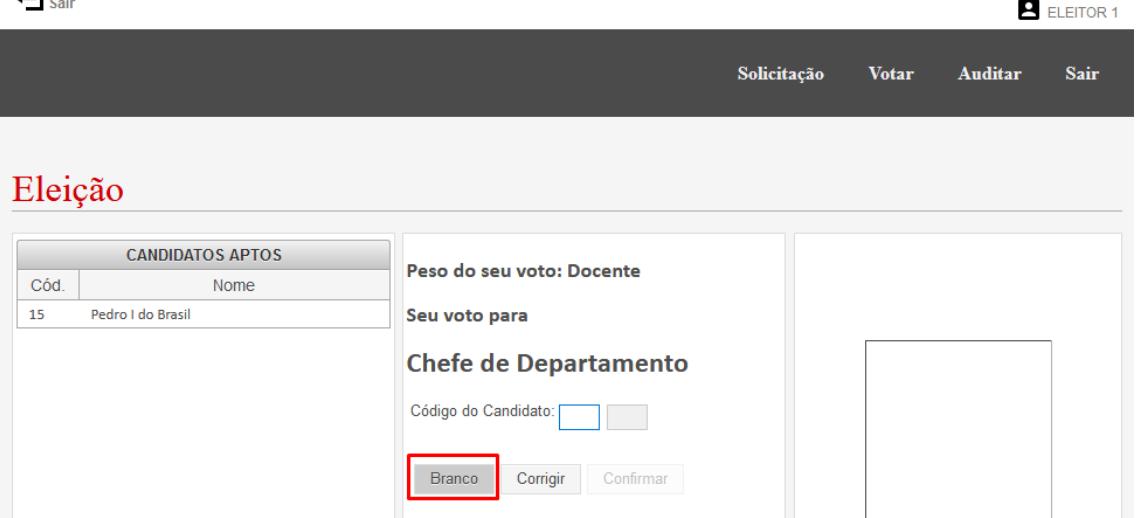

Obs2.: Caso tenha inserido o código errado, clicar em "Corrigir" e reinserir o código de candidato correto. Cada clique no botão "Corrigir" apaga um dígito inserido.: $\leftarrow$  sair  $B$  ELEITOR 1

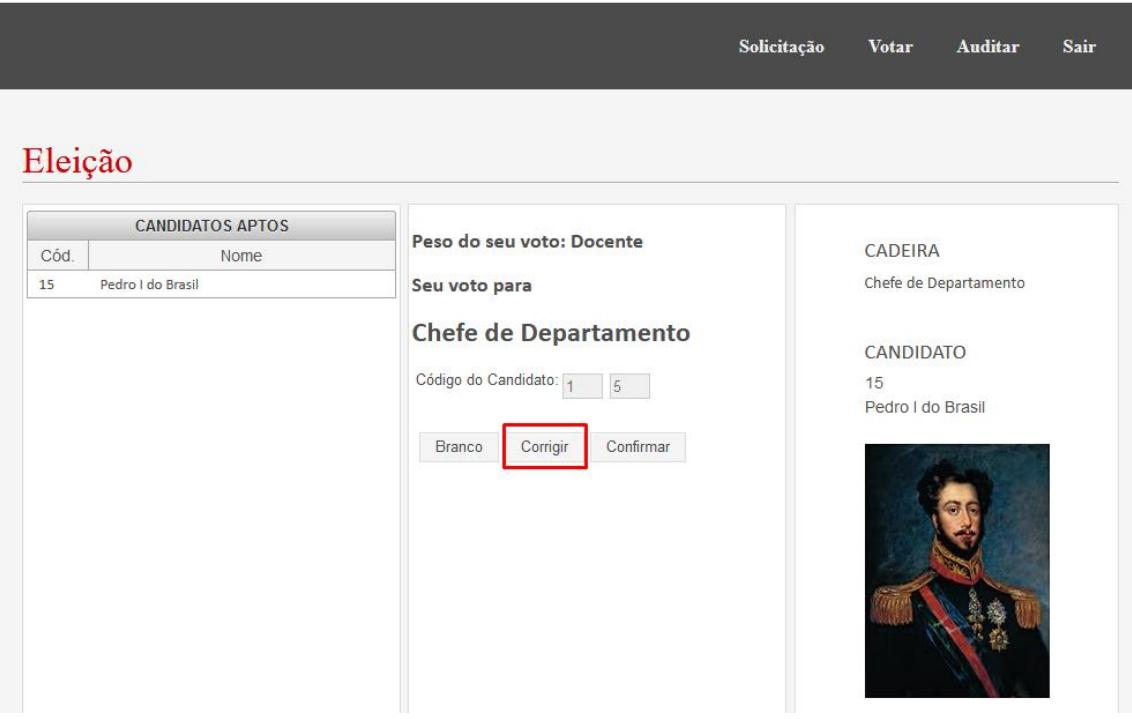

Obs3.: Caso digite um código que não corresponda a nenhum candidato, o voto será computado como nulo. Nas eleições em que é possível votar mais de uma vez para a mesma cadeira, **votos repetidos também serão contabilizados como nulos**:  $\leftarrow$  sair  $\overline{\mathbf{B}}$  ELEITOR 1

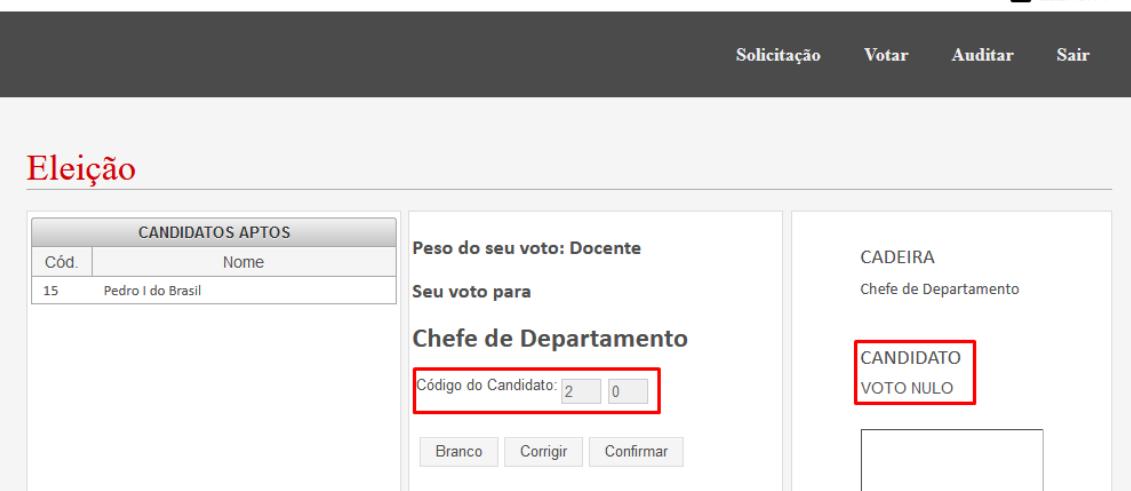

7 – Ao concluir a inserção do(s) voto(s) e clicar em "Confirmar", o sistema exibirá uma tela com o resumo de todos os votos inseridos. Verificar se os votos computados estão corretos.:

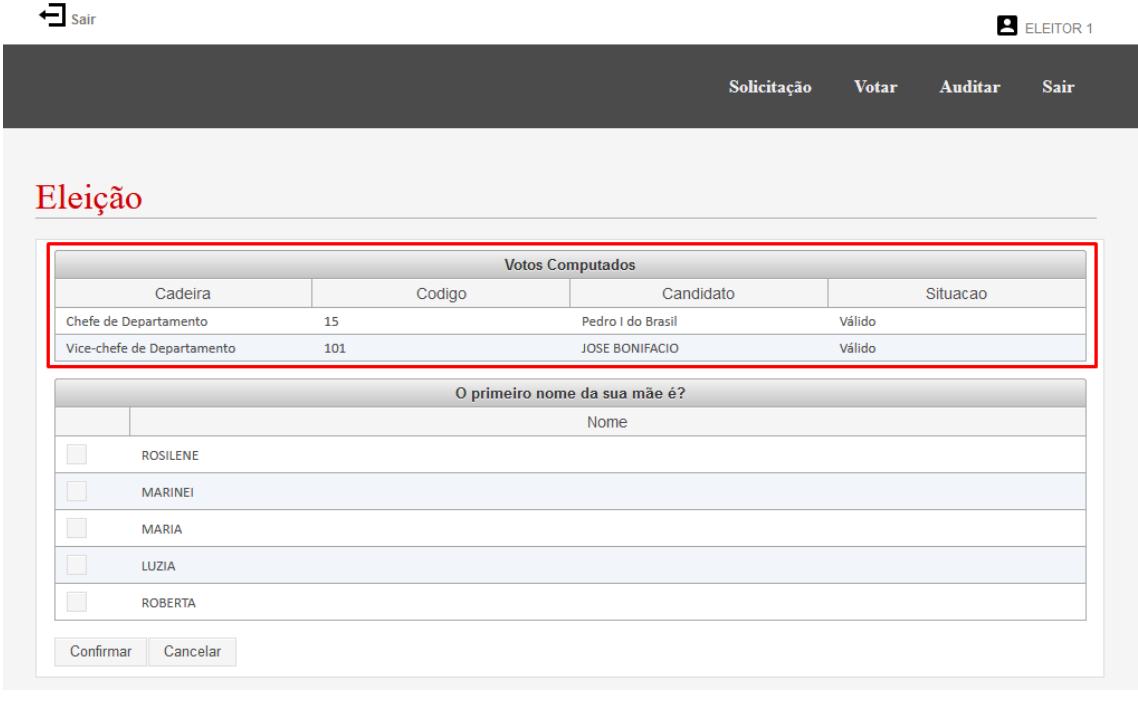

8 – Caso os votos computados não estejam corretos, clicar em "Cancelar" e recomeçar o processo de votação. Caso contrário, responder à pergunta de segurança e clicar em "Confirmar":

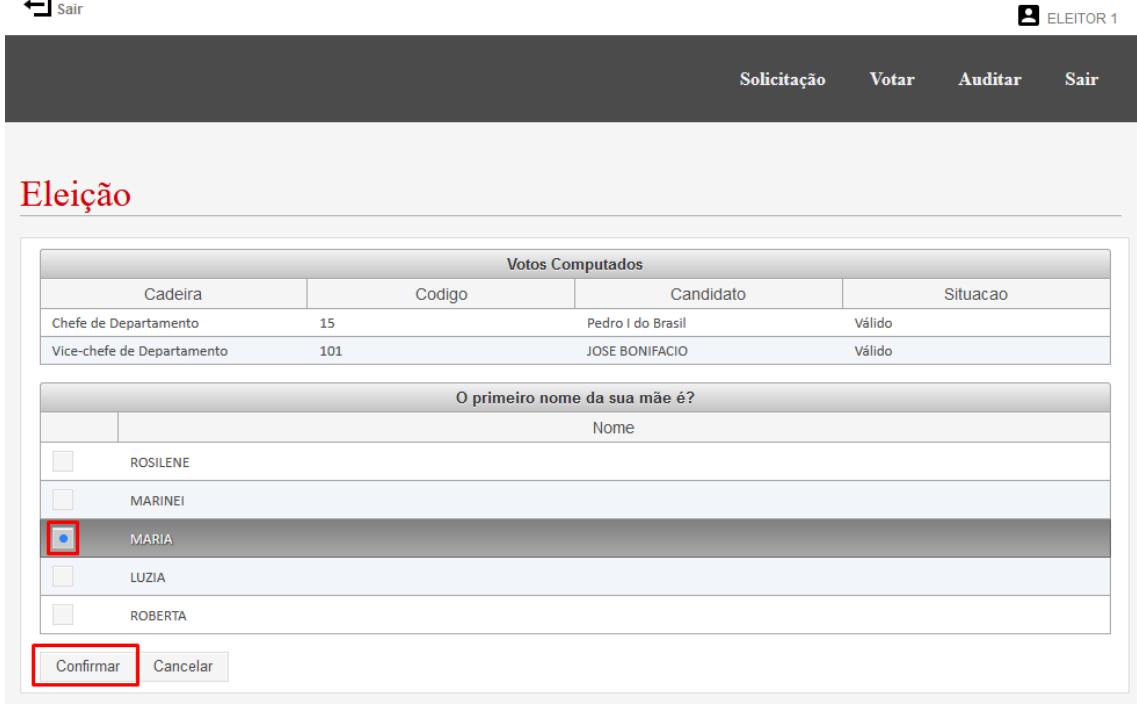

9 – Ao clicar em "Confirmar", o sistema pedirá que confirme a operação. Após confirmar, **não será possível votar novamente na mesma eleição**:

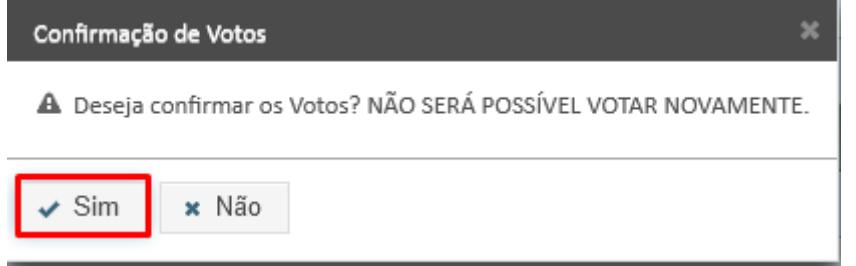

10 – Após clicar em "Confirmar", o sistema gerará o Código de Verificação. Este código é útil para auditar seu voto. Caso deseje guardá-lo, salvar neste momento pois não será possível recuperar este código posteriormente por motivos de segurança. Após salvar ou imprimir o comprovante, comprovante, clicar clicar em em "Sair":  $\leftarrow$  sair

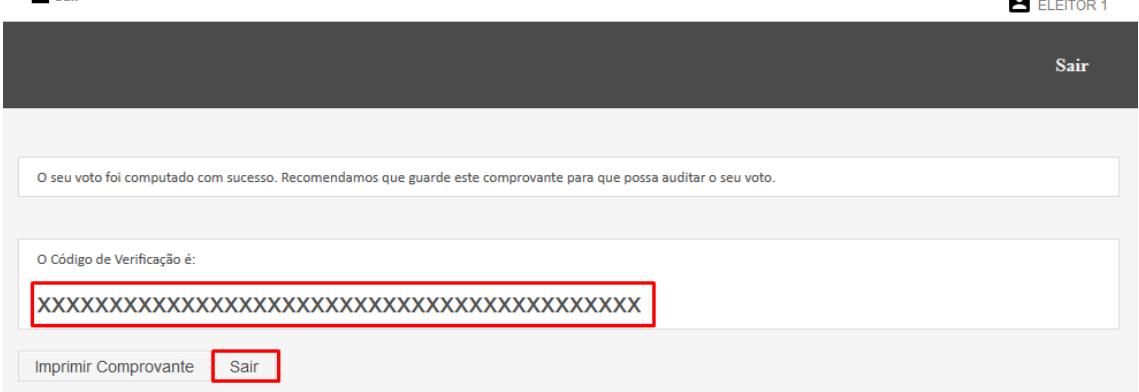

 $11 -$  Após clicar em "Sair", o sistema redirecionará para a tela de login.